# <span id="page-0-0"></span>**Portails PostNuke : Configuration de base**

#### *Sommaire*

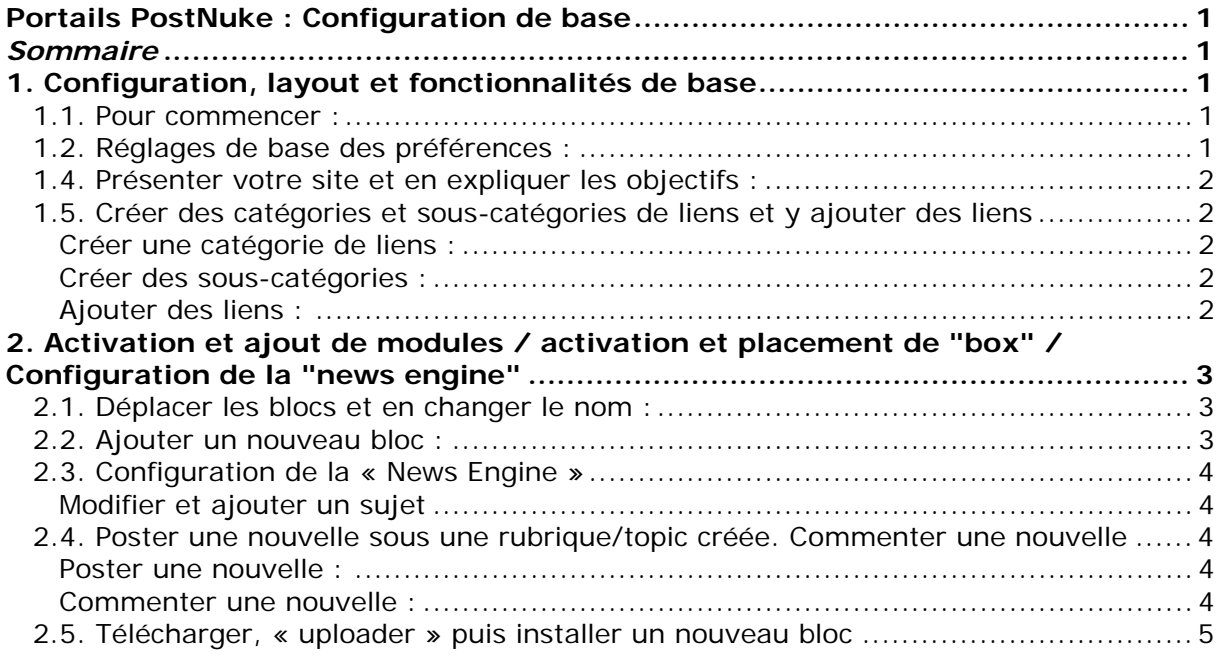

# **1. Configuration, layout et fonctionnalités de base**

La configuration et l'administration d'un portail Postnuke se fait à partir du **menu d'administration** qui permet divers types de réglages.

Nous en décrivons ici en détail les principes essentiels en nous basant sur des exemples de procédures pas à pas.

### **1.1. Pour commencer :**

- Loguez vous en tant qu'administrateur sur votre portail
- Choisissez Français dans le menu *langages*
- Cliquez sur le lien **administration** dans le *Main menu* : le menu d'administration s'affiche et c'est à partir de là que vous allez pouvoir configurer votre portail

## **1.2. Réglages de base des préférences :**

Dans le menu d'administration, cliquez sur **préférences/settings** vous pouvez :

- <span id="page-1-0"></span>• saisir le nom de votre site et un slogan
- choisir le thème par défaut de votre site et déterminer si vous autorisez ou non les utilisateurs à choisir leur thème
- choisir ce que vous voulez afficher sur votre page de démarrage (en général, on choisit les nouvelles (news) mais tout dépend de votre objectif)
- choisir le fuseau horaire
- Autoriser ou pas certaines balises HTML.
- Choisir ce que vous désirez afficher en bas de page

Une fois vos options choisies, n'oubliez pas de cliquer sur **sauver les modifications**, en bas de page

Il vous est maintenant possible de faire plusieurs choses :

## **1.4. Présenter votre site et en expliquer les objectifs :**

- Dans le menu d'administration, cliquez sur **Admin Messages**
- Un message par défaut s'affiche : cliquez sur **Editer** et remplacez titre et contenu par votre propre texte
- Vous pouvez rédiger plusieurs textes et décider (menu déroulant) de les rendre visibles par tous, seulement par les personnes loguées, seulement par les visiteurs anonymes, ou encore seulement par les administrateurs. Vous pouvez également activer et désactiver les différents messages créés selon vos besoins.

## **1.5. Créer des catégories et sous-catégories de liens et y ajouter des liens<sup>1</sup>**

### **Créer une catégorie de liens :**

- Dans le menu d'administration, cliquez sur **Weblinks**, sous **Ajouter une catégorie**, entrez le nom de la nouvelle catégorie et un descriptif puis validez
- Vous pouvez créer autant de catégories que vous le désirez

### **Créer des sous-catégories :**

• Procédez de la même manière et sélectionnez une catégorie déjà créée dans le menu déroulant « **dans la catégorie** »

## **Ajouter des liens :**

- •
- Sous **Ajouter un nouveau lien**, entrez le titre et l'URL de ce que vous voulez ajouter, sélectionnez la catégorie ou la sous-catégorie, décrivez votre lien et validez en cliquant sur **Ajouter cette URL**

 <sup>1</sup> **Le gestionnaire de liens** : Permet de classer les liens en catégories et sous catégories que l'on peut décrire et permet à chacun de proposer des liens.

# <span id="page-2-0"></span>**2. Activation et ajout de modules / activation et placement de "box" / Configuration de la "news engine"**

## **2.1. Déplacer les blocs et en changer le nom :**

Ces réglages se font à partir du lien **blocks** dans le menu d'administration. Vous avez accès à un tableau indiquant la position et le titre de chaque bloc, leur type (le module dont ils dépendent), leur état (actif ou inactif).

Il vous est possible de les déplacer vers le haut ou vers le bas en utilisant les flèches, vers la gauche ou la droite (éditer) de les activer ou désactiver, de modifier leur nom (éditer) et de choisir la langue.

**Exemple** : Placer le bloc *Langues* à droite et le renommer

- Cliquez sur **blocks** dans le menu d'administration
- Cliquez sur **éditer** pour le bloc **Langues**
- Remplacez, par exemple, le titre par *Choisir une langue*, sélectionnez *droite* dans le menu déroulant puis cliquez sur **Effectuer les changements**

## **2.2. Ajouter un nouveau bloc :**

**Exemple** : ajouter le bloc **Quotes** (Citations aléatoires)

- Dans le menu d'administration, cliquer sur **Modules** puis sur **régénérer**.
- Repérer le module **Quotes** et vérifiez s'il est actif, sinon, cliquez sur **activer** (vous pouvez traduire le nom et le descriptif si vous le désirez en cliquant sur **Editer**).
- Retournez dans le menu d'administration et cliquez sur **blocks**.
- Cliquez sur **nouveau bloc**, entrez, par exemple, **Proverbes** dans le champ **titre** (Il s'agit du titre qui s'affichera sur votre portail) et sélectionnez **Quotes/Random Quote** dans le menu déroulant, choisissez sa positon (droite/gauche) puis validez vos choix
- Vous pourrez par la suite ajouter les citations que vous désirez en cliquant sur **citations aléatoires** dans le menu d'administration (*il en faut au moins deux pour que les citations s'affichent*)

## **Ajouter ou éditer le bloc de type Menu principa**l (bloc contenant des liens)

- Dans le menu d'administration, cliquer sur **blocks** puis sur **nouveau bloc**
- Entrez un titre pour votre bloc puis sélectionnez **Core/Generic menu** dans le menu déroulant Bloc
- Choisissez sa position (droite ou gauche) puis cliquez sur **effectuer les changements**
- Vous pouvez voir des champs : titre, URL, descriptif dans lesquels vous pouvez entrer vos liens et leur titre. Cliquez ensuite sur **effectuer les changements** : votre nouveau bloc apparaît à l'endroit choisi.
- Pour ajouter de nouveaux liens dans ce bloc, retournez dans le menu blocks et cliquez sur le lien Editer correspondant au titre que vous aurez donné à votre bloc. Une nouvelle ligne avec des champs vides aura été créée.

# <span id="page-3-0"></span>**2.3. Configuration de la « News Engine »[2](#page-3-1)**

### **Modifier et ajouter un sujet**

- Cliquez sur **Affectation des sujets/Topics** dans le menu d'administration
- Il y a déjà deux thèmes/sujets d'exemple que vous pouvez modifier en cliquant dessus : il suffira d'en modifier le titre/nom et la description, de créer une icône (gif ou jpg) et de télécharger cette image vers le répertoire *images/topics.* Cliquez ensuite sur **Sauver les modifications**. N'oubliez pas d'entrer le titre/nom et l'extension exacts de l'image dans le champ **Image du sujet**.
- •
- Pour **ajouter un nouveau sujet** : entrer simplement le titre/nom, le descriptif et le nom de l'image du sujet que vous aurez téléchargée vers *images/topics.* Cliquer sur **Ajouter un sujet** pour valider.

## **2.4. Poster une nouvelle sous une rubrique/topic créée. Commenter une nouvelle**

## **Poster une nouvelle :**

*Les utilisateurs enregistrés peuvent envoyer des nouvelles mais seuls les administrateurs ont le droit de les valider* 

- Cliquez sur **Submit news/proposer une nouvelle** dans le Menu principal
- Entrez le titre de la nouvelle, sélectionnez le sujet dans le menu déroulant et entrez votre texte. Vous pouvez entrer une URL cliquable avec le code html suivant : < a href = « http :://votre-url » > Le titre de votre URL < /a >
- Cliquez sur **Aperçu** afin de vérifier l'affichage (et la validité des liens...)
- Vous pouvez cliquer sur **OK**
- Un bloc **Contenu en attente** s'affiche sur votre portail: cliquez sur **Soumissions** et prévisualisez la nouvelle comme indiqué : vous pouvez alors soit modifier votre nouvelle et la prévisualiser à nouveau, soit la valider en cliquant sur **OK**
- Votre nouvelle se retrouve sur la partie centrale du portail

## **Commenter une nouvelle :**

- Cliquer sur le bouton **Commenter** se trouvant directement sous le texte de la nouvelle, insérer le commentaire puis cliquer sur le bouton **OK**
- **Commenter un commentaire** : cliquer sur le lien **Répondre** se trouvant sous le commentaire concerné puis sur le bouton **OK**

<span id="page-3-1"></span> <sup>2</sup> **Le « news engine »** est un module permettant à chacun de poster des informations (nouvelles) sur le portail. Ces informations peuvent être de nature différente et c'est la raison pour laquelle il est important de créer différentes rubriques (*topics* en anglais). Une fois postées, les nouvelles peuvent être commentées par

<span id="page-4-0"></span>• **Afficher les commentaires autrement** : Dans le menu déroulant **Disposition**, choisir l'affichage « **Emboîté** », ce qui fera apparaître la discussion en « serpent ». Il est aussi possible de choisir l'ordre d'affichage (plus récent ou plus ancien en premier) dans le second menu déroulant. Cliquer ensuite sur le bouton **Rafraîchir**.

## **2.5. Télécharger, « uploader » puis installer un nouveau bloc**

**Exemple** : le bloc **i-members online :** Ce bloc permet de voir qui est connecté et le nombre de messages privés reçus.

- Allez sur le portail TecfaSeed : <http://tecfaseed.unige.ch/door/>
- Cliquez sur downloads (menu horizontal) puis sur PostNuke Components et sur Awareness tools/community building.
- Téléchargez le répertoire i-members online.tgz, il faut l'extraire dans un répertoire avec WinZip. Uploadez avec FTP le répertoire **images** vers **images** puis **includes**  vers **includes**
- Dans le menu d'administration, cliquez sur **modules** puis sur régénérer. Repérez i-member online dans la liste et cliquez sur **Activer**.
- Allez dans blocks dans le menu d'administration du portail et cliquez sur **nouveau bloc**
- Donnez lui un **titre** (Exemple : Membres connectés) et **sélectionnez Core/i-Block[membersonline]** dans le menu déroulant puis déterminez sa position et validez

*Inutile de conserver le bloc membres connectés que vous aviez renommé et déplacé précédemment : retournez dans blocks et désactivez-le…*